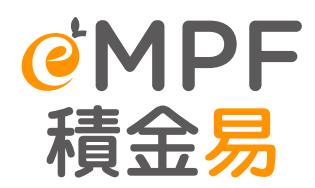

# **eMPF Registration**

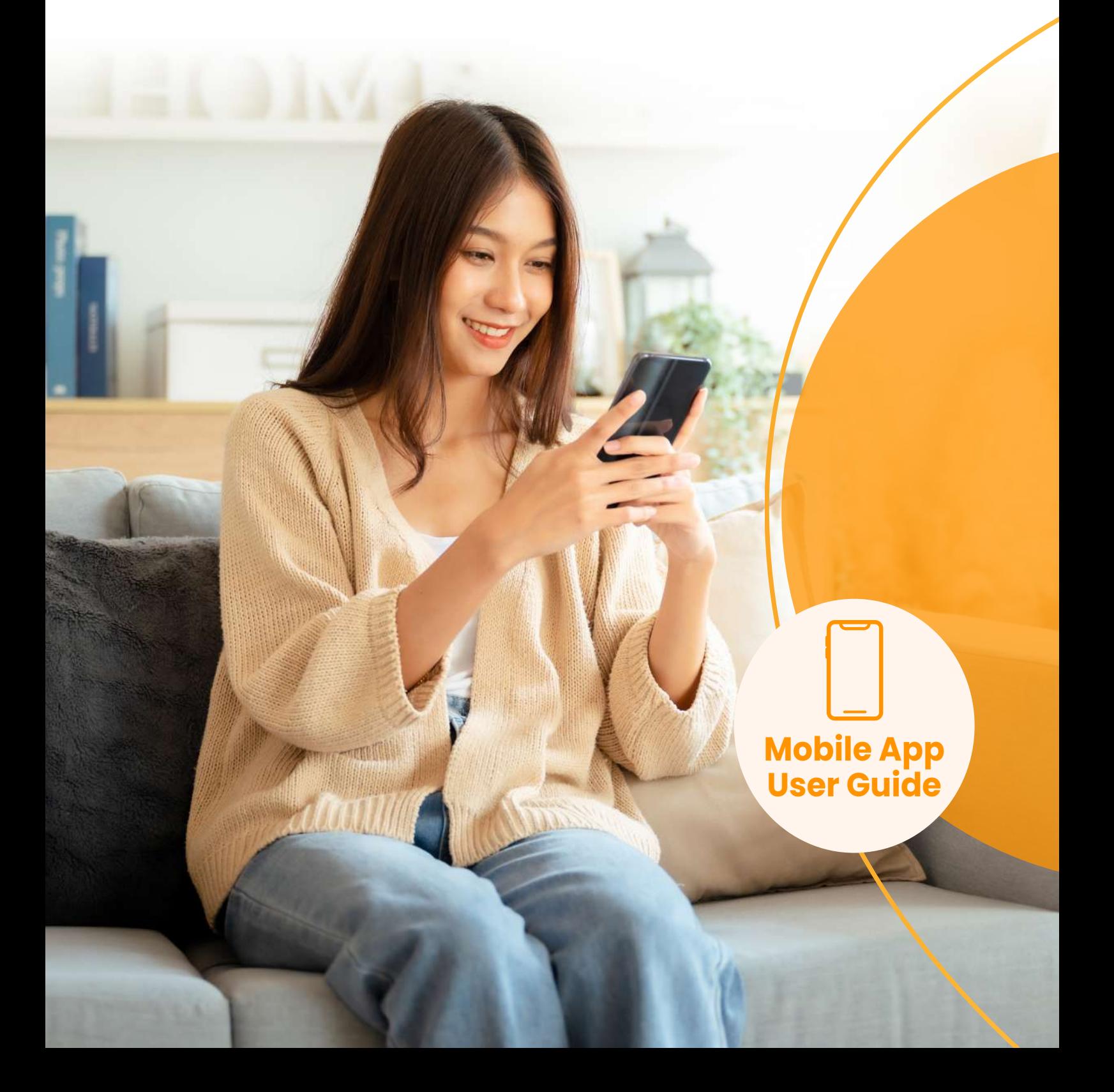

## **Preface**

The **eMPF Platform** is a centralized and integrated electronic platform that aims to standardize, streamline and automate the administration processes of different MPF schemes, with a view to enhancing operational efficiency, reducing administration costs and improving users experience in managing their MPF account(s).

This user guide provides step-by-step instructions on how a scheme member registers for **eMPF**  on the **eMPF Mobile App**. Upon successful registration, users can access the electronic services offered by the **eMPF Platform**, including MPF account management and submission of MPF scheme instructions. All screenshots are for illustration purposes only. The actual design of the app interface may be different.

For any enquiries regarding the **eMPF Platform**, please contact us through the following channels:

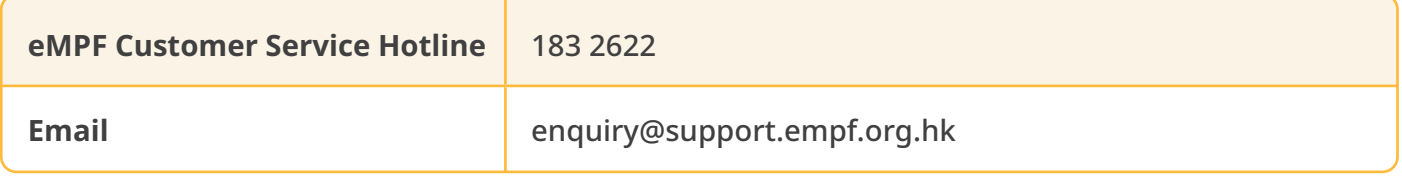

Version: 1.00 Date : 26 Apr, 2024

## **eMPF Registration**

### **Download eMPF Mobile App**

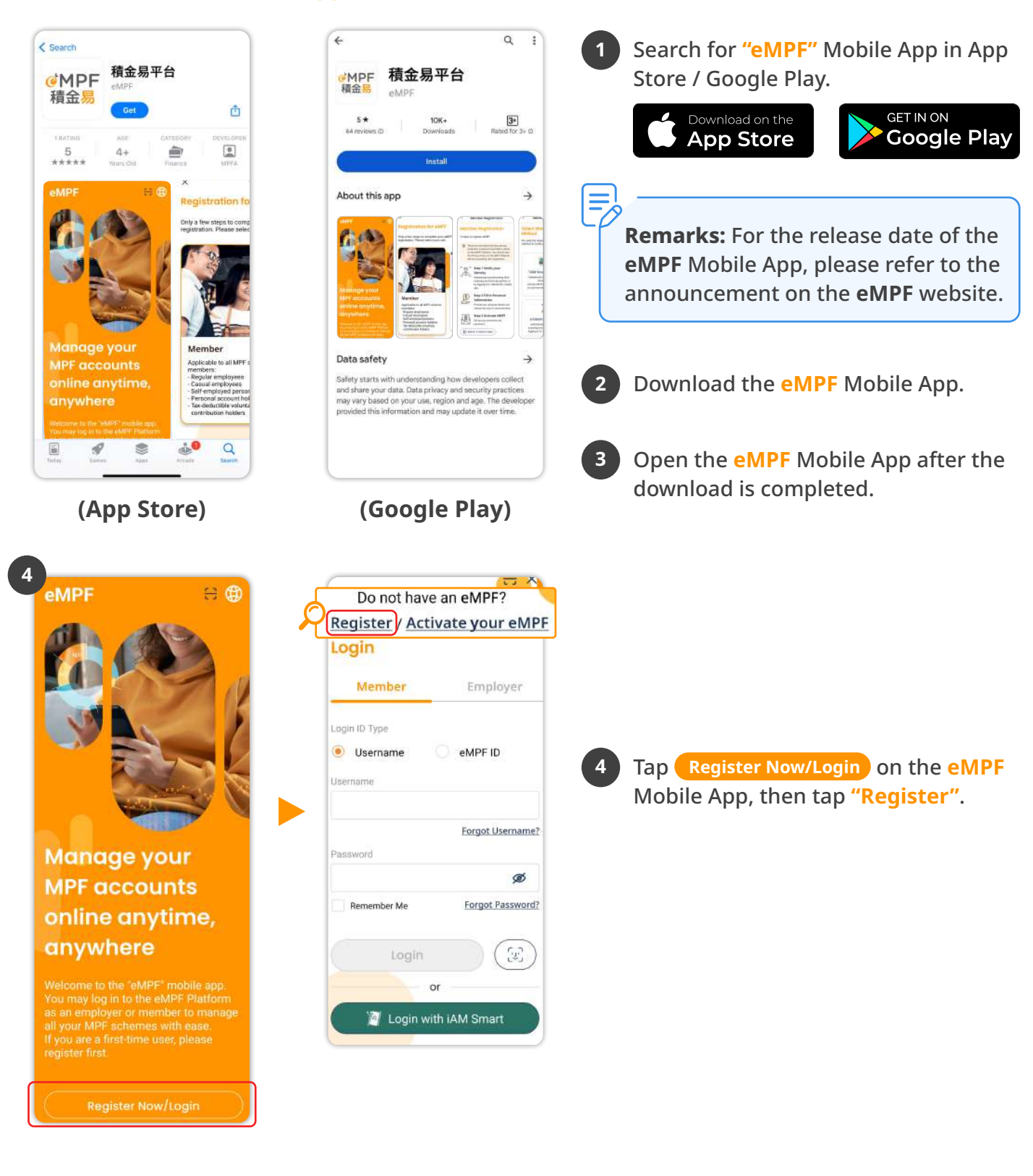

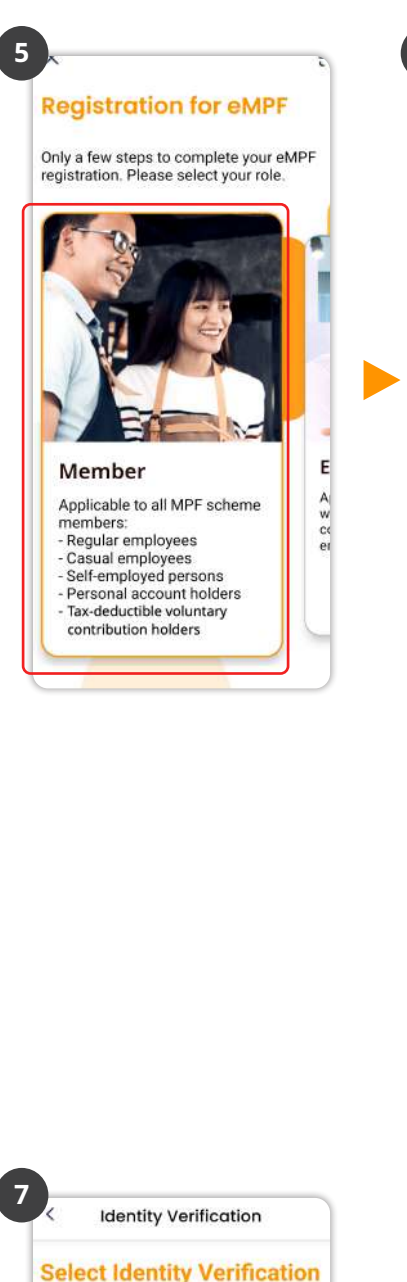

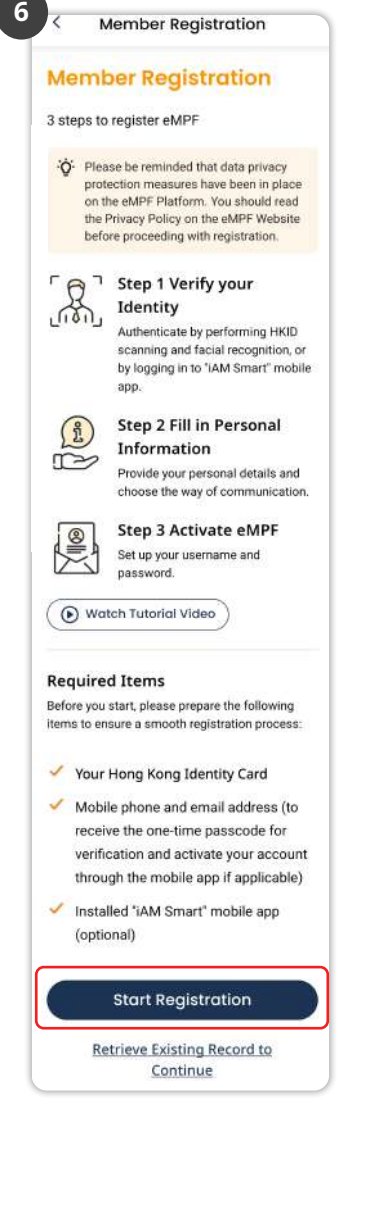

**6**

**5** Select **"Member"**.

Read the instructions and tap **Start Registration** .

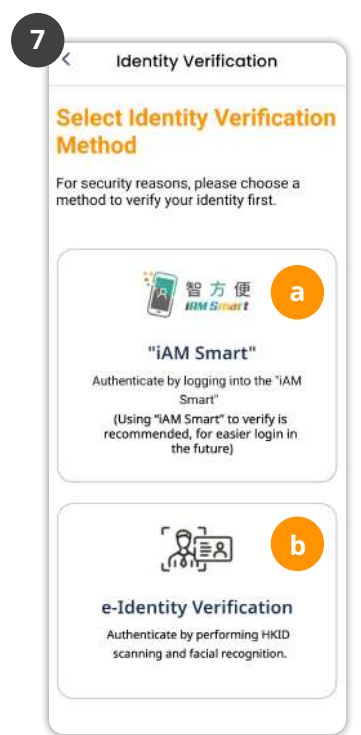

Select an identity verification method: **a) "iAM Smart"** or **b) "e-Identity Verification"**.

**7**

#### **a) Verify with "iAM Smart"**

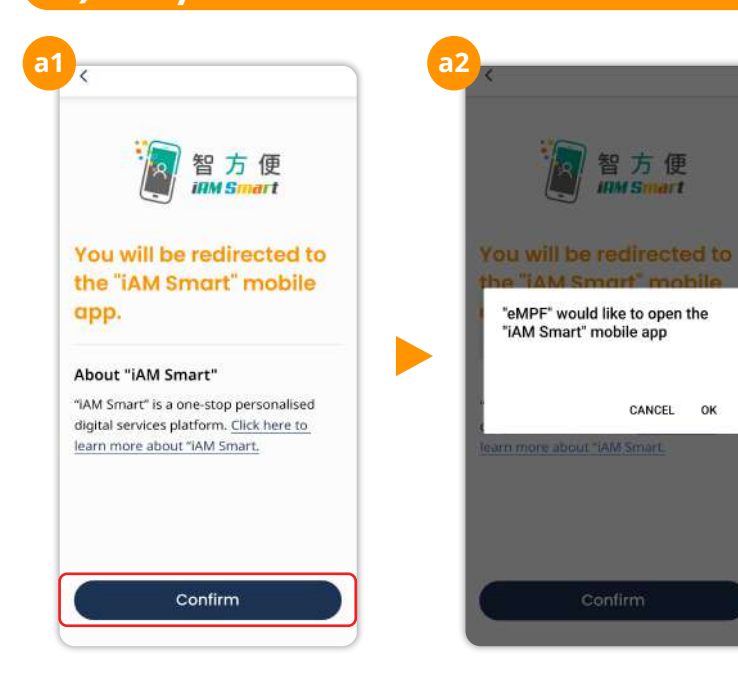

Download the **"iAM Smart" a1** mobile app to your smartphone and register as an **"iAM Smart"** user.

Follow the instructions and perform the subsequent steps as indicated on your **"iAM Smart"** mobile app. **a2**

(မှု

#### **b) Verify with "e-Identity Verification"**

**Tips:** Please have your HKID card ready for identity verification.

**Tap Start Scanning** and perform the subsequent steps as indicated on your **eMPF** Mobile App.  $\overline{\epsilon}$ **Identity Verification**  $\times$ **Facial Recognition**  $\overline{\left(}$ **Identity Verification**  $\times$  $\mathbf{\check{v}}$  $\overline{\mathsf{x}}$  $10<sup>2</sup>$ Front Face  $\bullet$  $\sqrt{2}$  $\langle 3 \rangle$  $\widehat{z}$  $\bar{a}$  $\bullet$ e-Identity Select the type of Verification identity document ice the mobile device at your eye level<br>nd follow the on-screen instructions Smart Tips: you are holding Please take note of the following when<br>scanning your ID card and performing<br>facial recognition. COOR TITY DOOR  $\begin{array}{ll}\n\begin{array}{|c|c|}\n\hline\n\text{H} & \text{ID Card Scanning} \\
\hline\n\text{You will need to scan the front of your ID card.} \\
\hline\n\end{array}\n\end{array}$  $\equiv 8$ Smart ID Card / New Smart ID Card (Issue from 2018) r HKID in the frame and adjust<br>era until the frame tures creen **Identity Verification** 国 When performing facial recognition,<br>place the device at your eye level and<br>follow the on-screen instructions.  $\equiv 8$ **HKID** Start Scanning  $\epsilon$ **Identity Verification**  $\times$  $\overline{\phantom{a}}$ **Identity Verification**  $\times$  $\bullet$  $\bullet$  $\left( \bar{a} \right)$  $\bullet$ ø Ō Personal Confirmation Information Personal Details  $\overline{\phantom{a}}$ Personal Details Full Name (Chinese) CHAN Tai Man 陳大文 Title Mr  $\ddot{\phantom{0}}$ e-Identity Verification ID Typ HKID Successful Full Name (English) CHAN Tai Man Please continue to register your eMPF<br>through the channel you started your<br>registration. L8670199 Full Name (Chinese) 11/11/1980 Male 陳大文 **ID** Type  $\hat{\mathcal{O}}$  Edit Hill Next Submit Continue

#### **Continue the Registration via eMPF Mobile App**

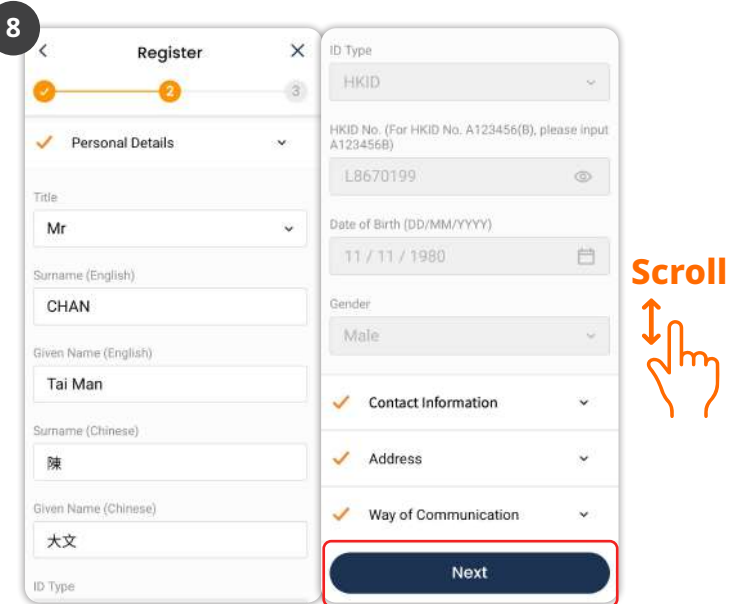

#### **8**

After you complete the authentication process via **"iAM Smart"** or **"e-Identity Verification"**, some of your personal information will be pre-filled automatically. Please review if the pre-filled information is correct and fill in the remaining information including Contact Information, Address and more. Then, tap **Next** ).

Register  $\bullet$ 9 **OBCLINTING** Personal Details Contact Information  $\times$ **Enter Verification** Ernall Address Code chantaiman@abc.com Verify Enter the verification code we have sent by<br>email to chantaiman@abc.com. +852 × 91234567 Verify irlary Tele Did not get a code? ł. Address Address Way of Communication Way of Communication Next

**Tips:** Please remember to verify your **email address** and/or **mobile phone number** by tapping the **"Verify"**  button next to these 2 fields. You will receive a one-time passcode through email and/or SMS respectively, simply enter the verification code to finish the verification.

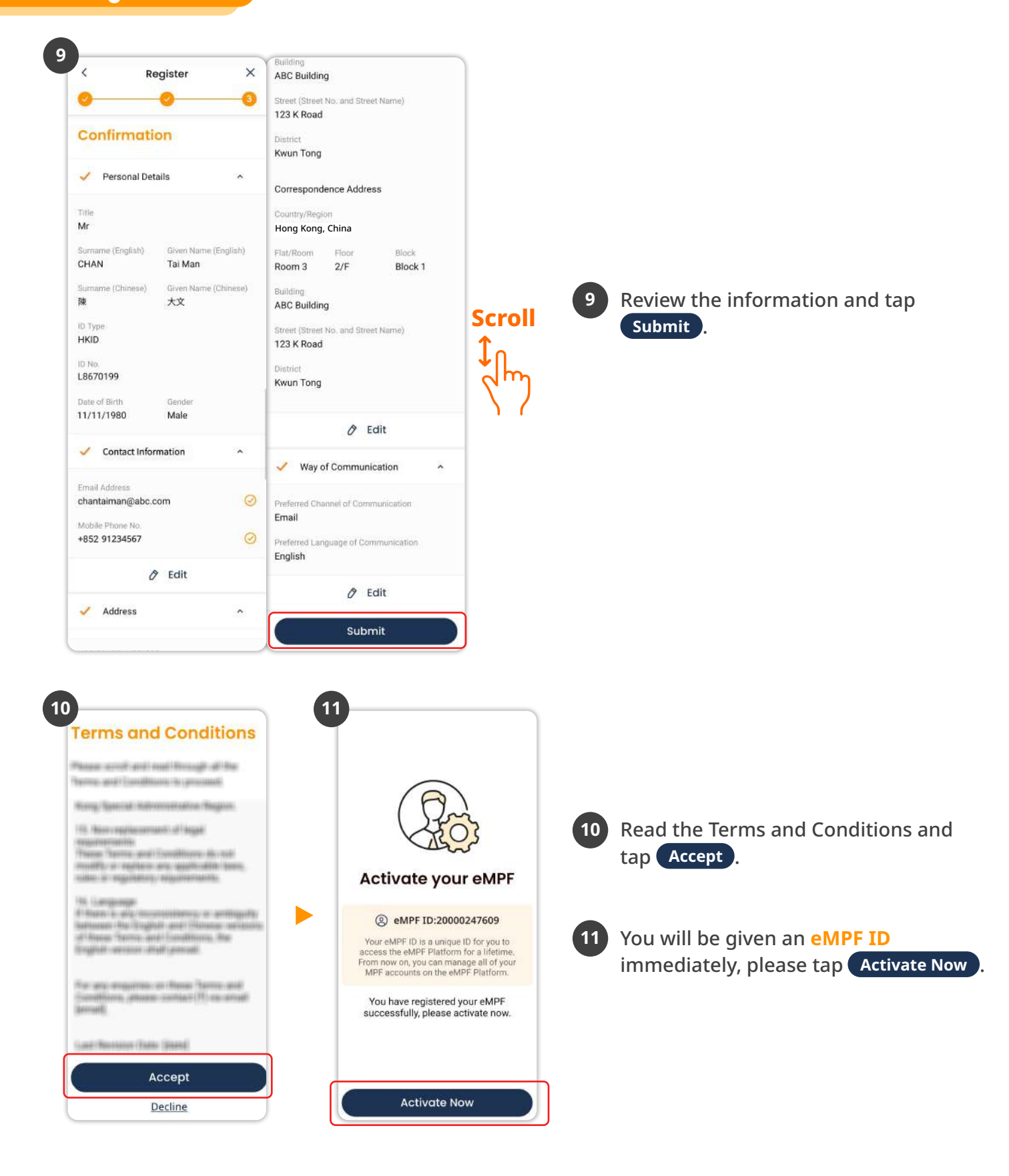

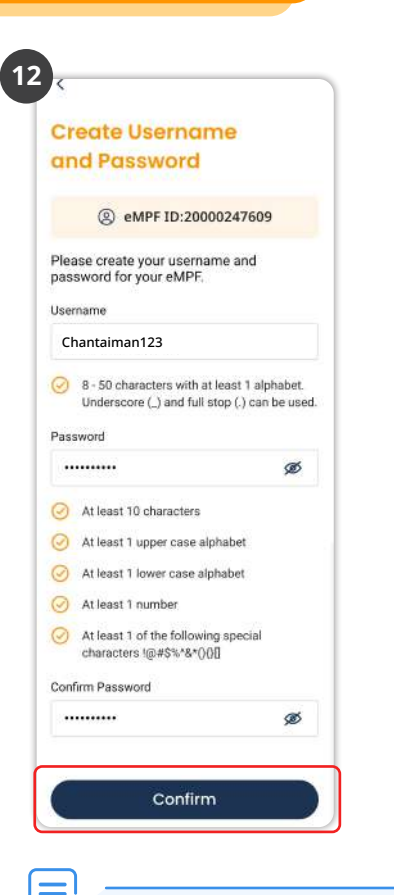

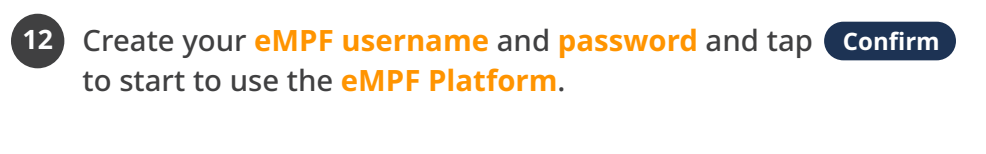

**Remarks:** You can only start viewing and managing your MPF account(s) through the **eMPF Platform** once the MPF scheme that you are participating in onboards to the **eMPF Platform**.

If the MPF scheme has already been onboarded to the **eMPF Platform**, and the personal information you provided during eMPF registration is different from the records of relevant scheme(s), a reminder will be displayed. You may tap **Confirm** to apply the personal information from the **eMPF Platform** to the selected scheme(s). If you want to update the records later, please  $tan($  Skip  $)$ .

**- End -**